# StatWorksを使った 多方分割実験

### (株)日本科学技術研修所 数理事業部

© 2012, The Institute of JUSE. All Rights Reserved.

例題

• タングステン線の製造工程で焼結温度A(3水準),および鋳 造条件B(2水準),C(3水準)の主効果とこれらの因子間の 交互作用効果を検討する目的で,実験を行った. まずA1, A2, A3の順序をランダムに定め, それぞれの条件下でイン ゴットを1度に6個ずつ作り,つぎにその6個のインゴットに対 してB1C1,B1C2,B1C3,B2C1,B2C2,B2C3のいずれか の鋳造条件をランダムに割り当てる.同じ鋳造条件の割り当 てられた3個のインゴットをまとめてその鋳造条件で鋳造を行 い、得られた製品の中から各インゴットごとにランダムにその 特性を測定した.このような実験を2回反復した.(『実験計画 法演習』安藤貞一, 朝尾正編, 日科技連出版社, 1968 P111例題15より)

### 例題

この例題では Aを1方向の1次因子 BおよびCを他方向の • この例題では,次因子,1次因子とする2方1段分割実験となります.

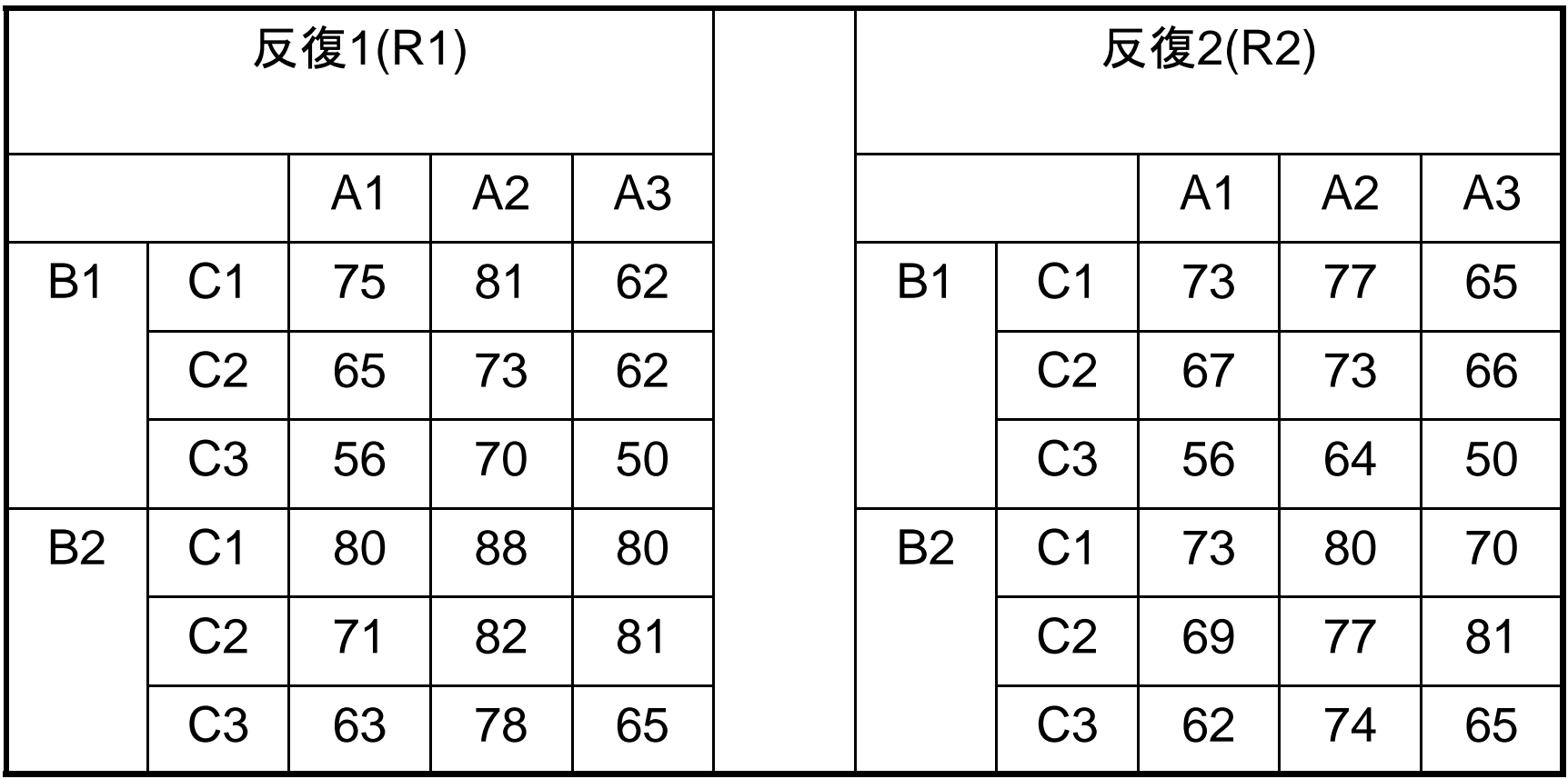

# ワークシートへのデータ入力

• 右図のように データを入力します.

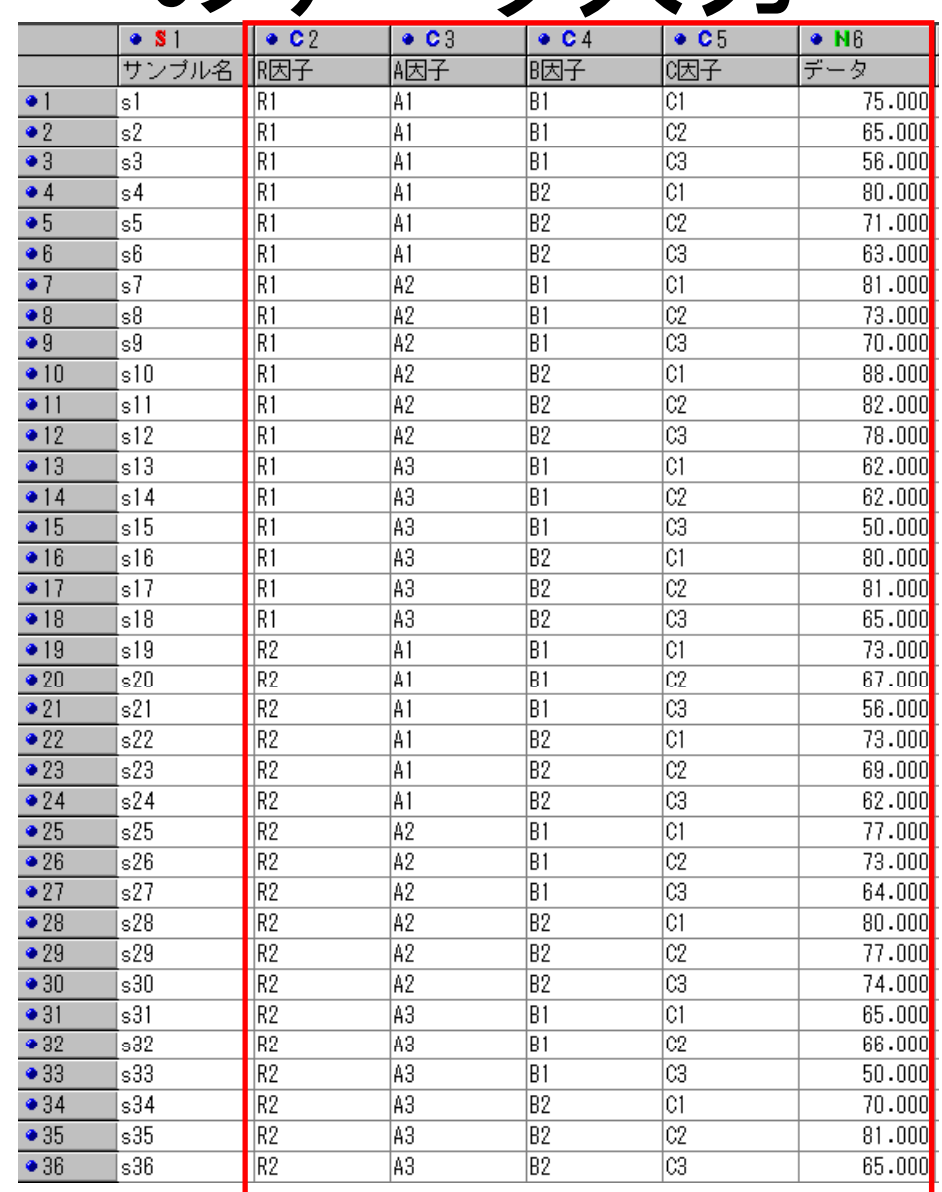

### 手法の選択

• [手法選択]メニュータブから[実験計画法]-[多 元配置分散分析]を起動します.

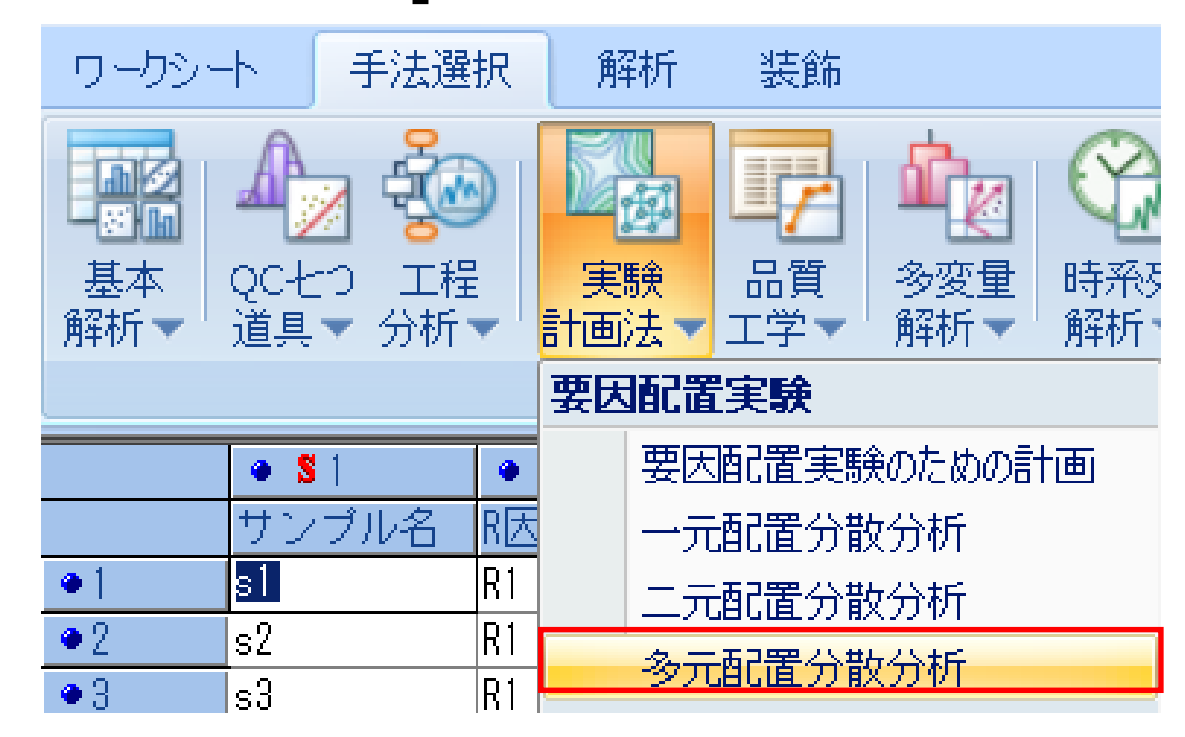

## 変数の指定

#### • 「ワークシート上のデータを分析」を選択し, 特性値と各因子の変数を指定します.

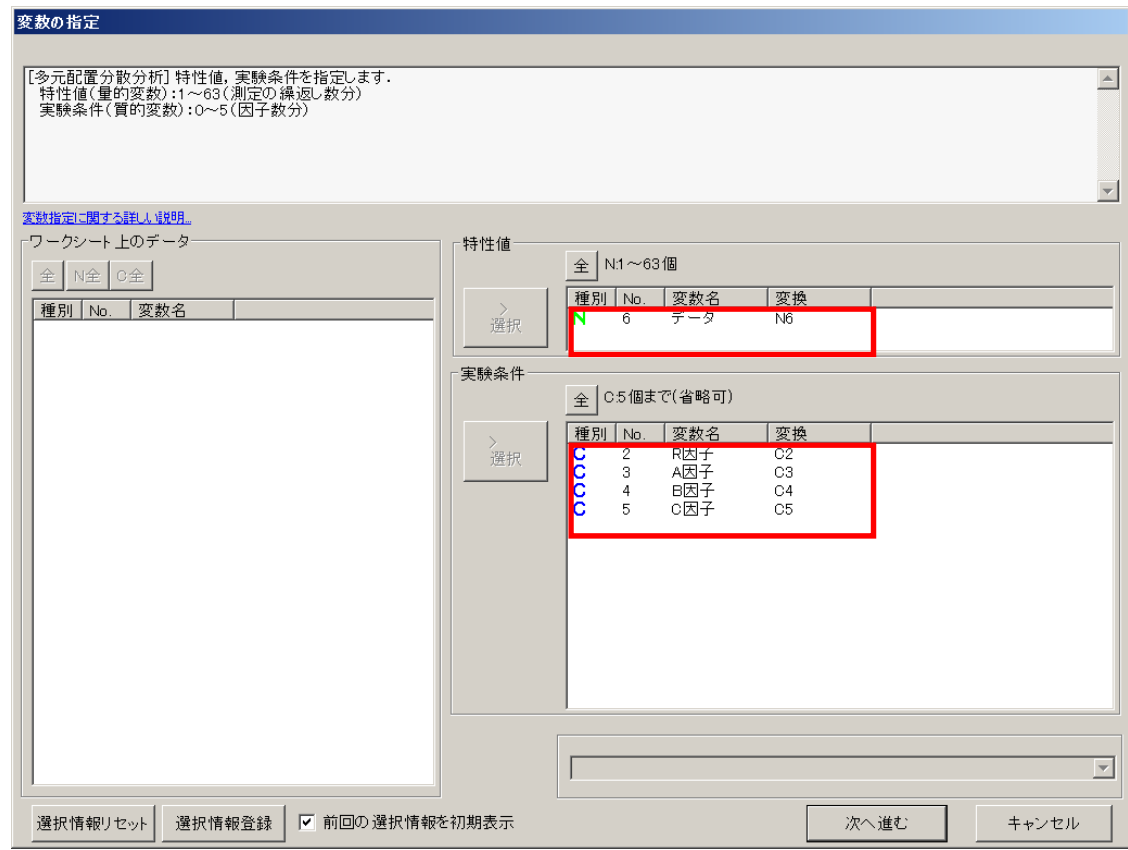

### 計画種類の指定

• 計画種類で「詳細設定」を選択します.(なお, 「分割法」は多段分割法で使用するメニューです)

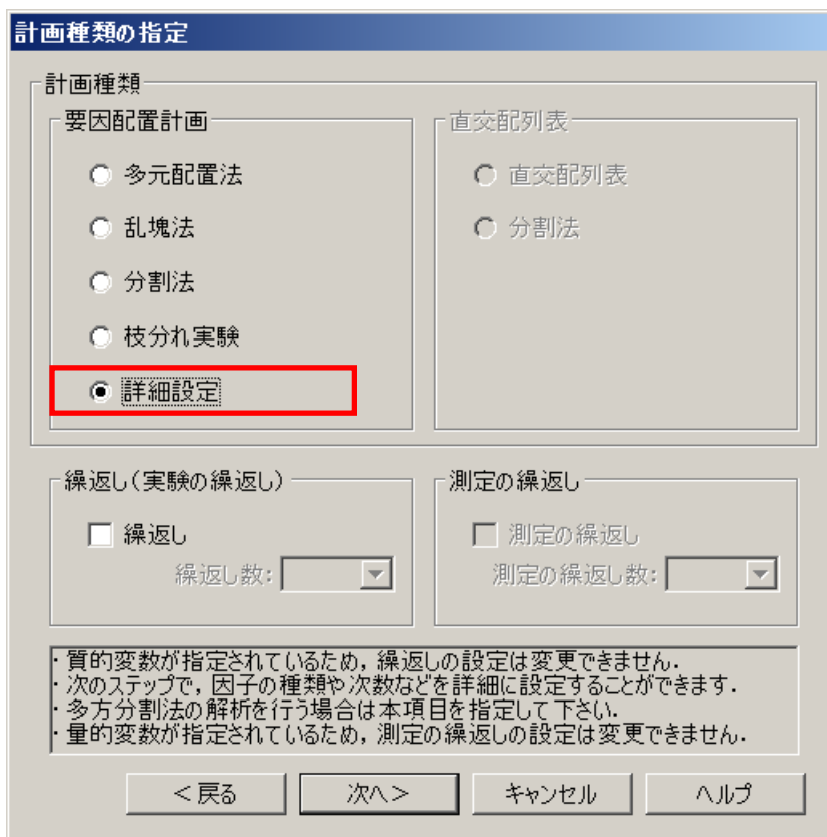

### 因子・水準の設定

•実験方法を「多方分割実験」にし,因子記号を変更します. 反復Rはブロック因子として指定します.「単位番号」は識別 のための番号となります. 反復を1,1方向のAを2,他方向の BとCを3に設定します.

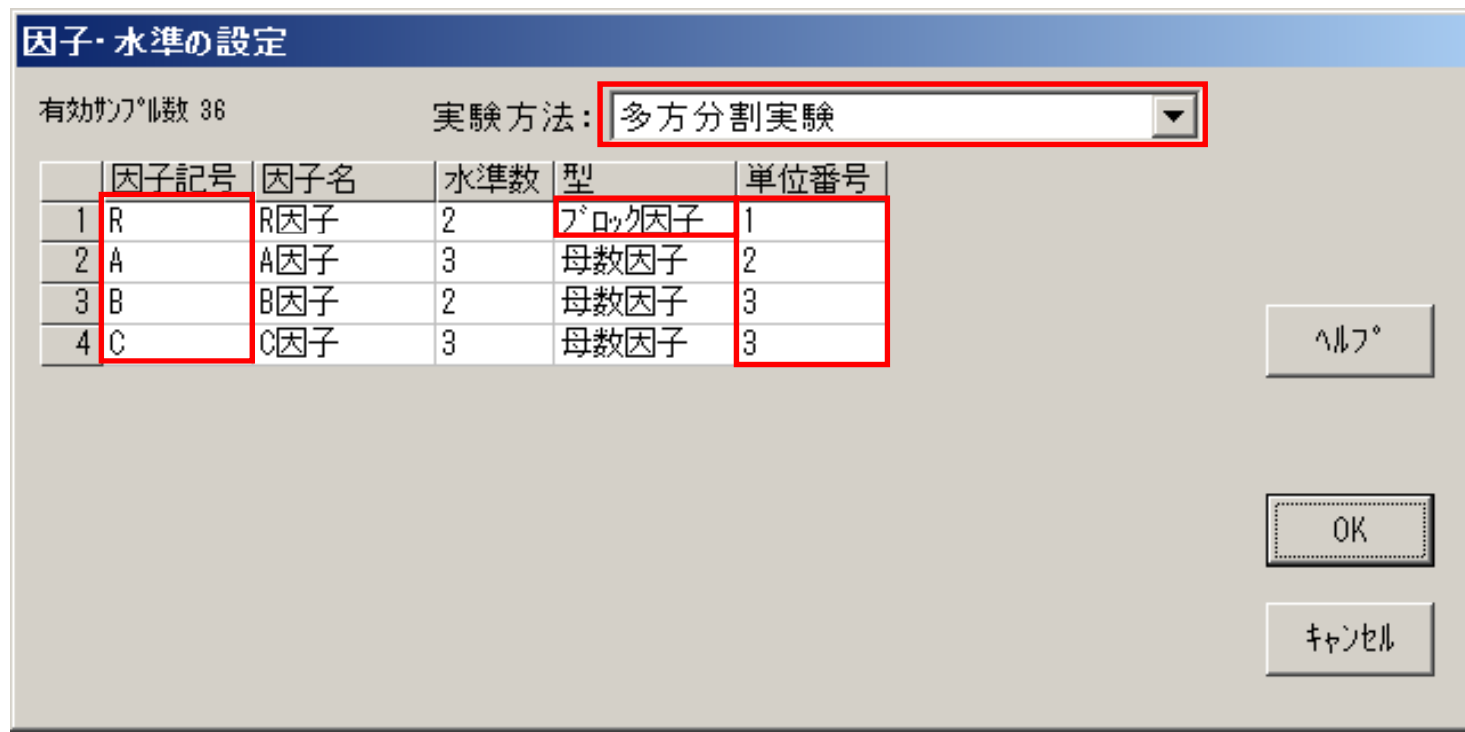

© 2012, The Institute of JUSE. All Rights Reserved.

### 多方分割実験の単位の構造

● 単位は,誤差の影響を考えて設定します.単位番号1は反復 Rを指しています. 単位番号2のAは反復Rの誤差の影響のみ 受けるため, 「1(=R)」を設定します. 単位番号3のB, Cも反 復 Rの誤差の影響のみ受けるため,「 1 (=R)」を設定します. (0はそれ以外に影響を受ける単位がないという意味です)

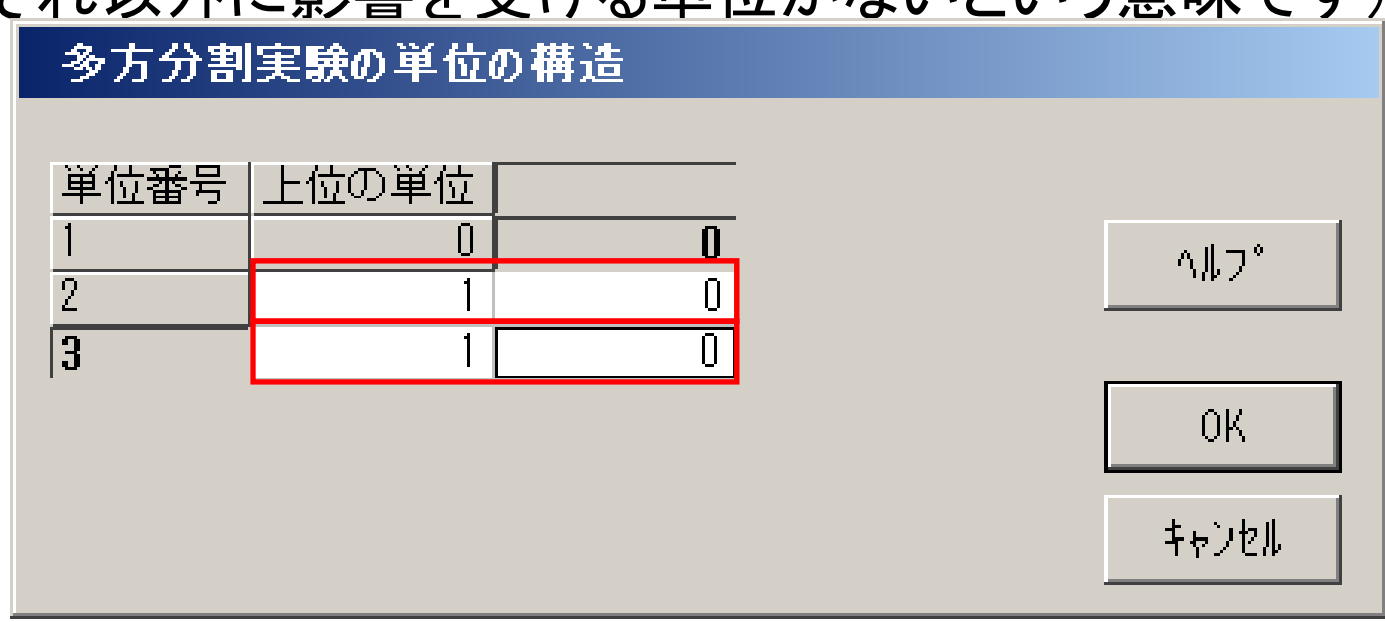

# 分散分析表

### • 分散分析表が表示されます.

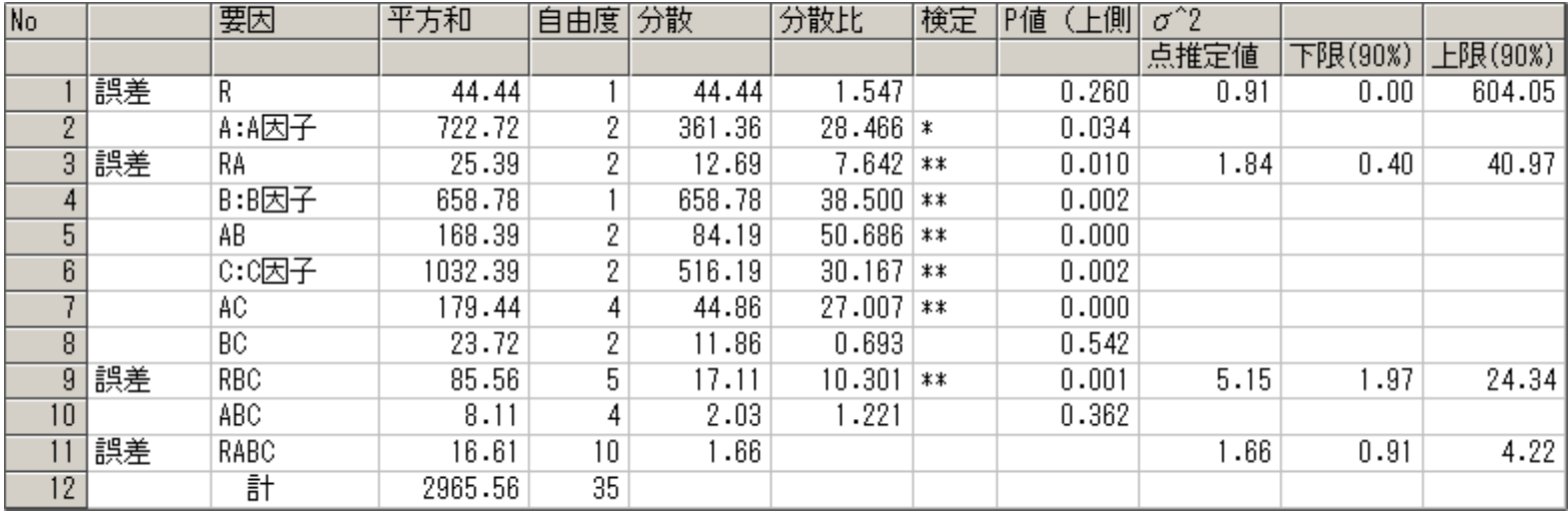

本著作物は原著作者の許可を得て,株式会社⽇本科学技術研修所(以下弊社) が掲載しています.本著作物の著作権については,制作した原著作者に帰属 します.

原著作者および弊社の許可なく営利·非営利·イントラネットを問わず、本 著作物の複製・転用・販売等を禁止します.

所属および役職等は,公開当時のものです.

■公開資料ページ

弊社ウェブページで各種資料をご覧いただけます http://www.i-juse.co.jp/statistics/jirei/

■お問い合わせ先 (株)⽇科技研 数理事業部 パッケージサポート係 http:/www.i-juse.co.jp/statistics/support/contact.html